## **2018-08-24 - HPOxygen Server 4.6.21**

Here you can find information about what is new in HPOxygen Server version 4.6.21.

#### **In this article:**

 [Galahad Compass as Separate Software](#page-0-0) [Galahad Compass - Big Step Feature](#page-1-0) [Galahad Compass - New Look & Feel for DOP Calibration](#page-3-0) [Faceting Report - Reference Line Calculation](#page-3-1) [Faceting Report - Legend](#page-4-0) [Improvements in I3D Mini Views](#page-5-0) [Scanning - Improvements in Model Building](#page-5-1) [Facetware Report - Estimating GIA Cut Grades using Standard Values](#page-5-2) [Shadow Scan - Alternative Building Results](#page-6-0) [Brightness Metrics](#page-7-0) [Interface - Buttons for Stone Standard Position](#page-8-0) [Increased Holder Check Frequency](#page-8-1)

#### <span id="page-0-0"></span>Galahad Compass as Separate Software

Galahad Compass is now implemented and released as a separate software. This is a software-hardware bundle which includes Compass Unit and DOP hardware and Galahad Compass software itself. The solution helps to set the cor as control stages and steps of the polishing. Stages combine steps for polishing facets of the same type. The system has two different modes: Galahad 1 and Compass. In the Galahad 1 mode, the user can view and manage plann azimuth angles are set and then, after polishing, the results are controlled before going to the next step.

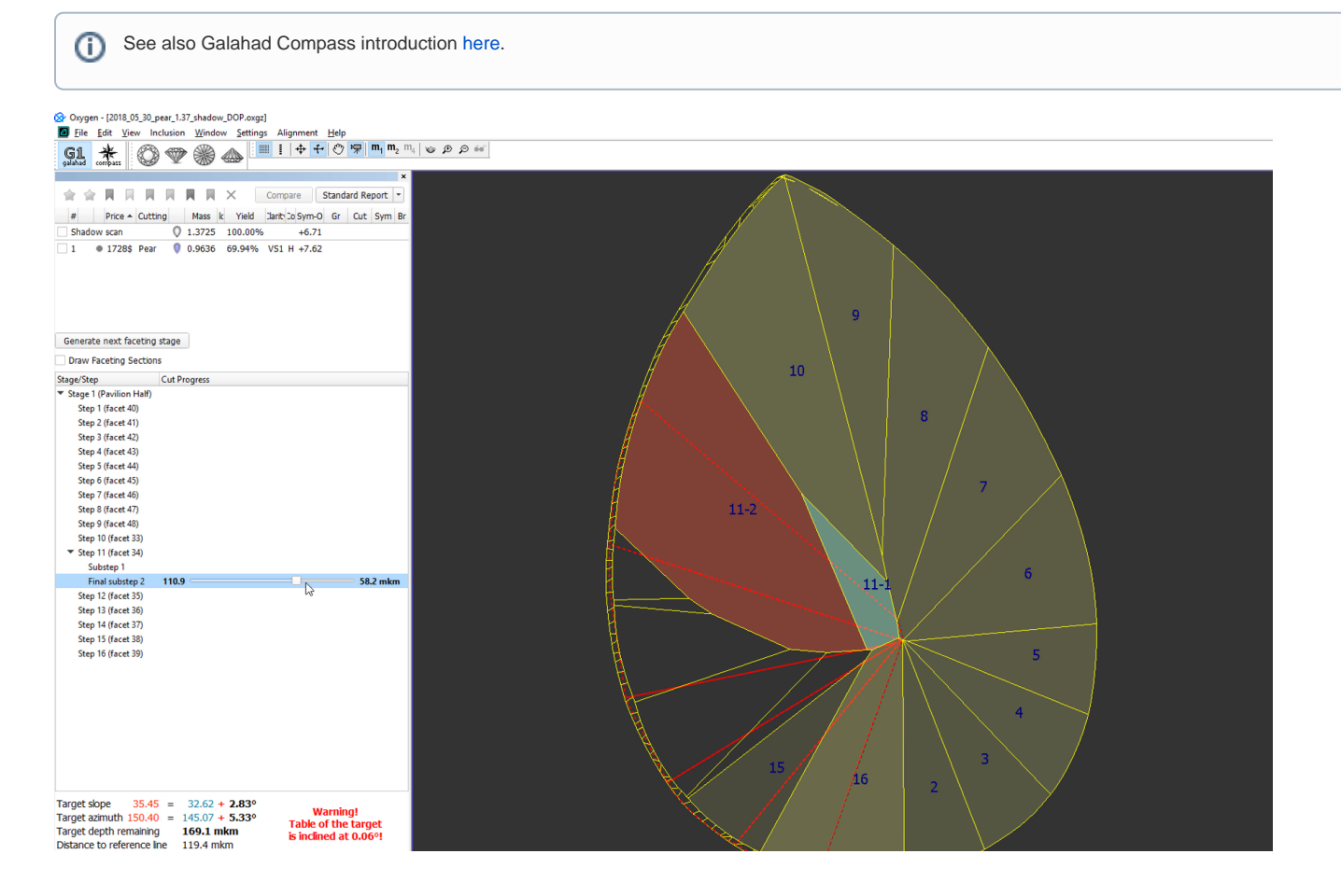

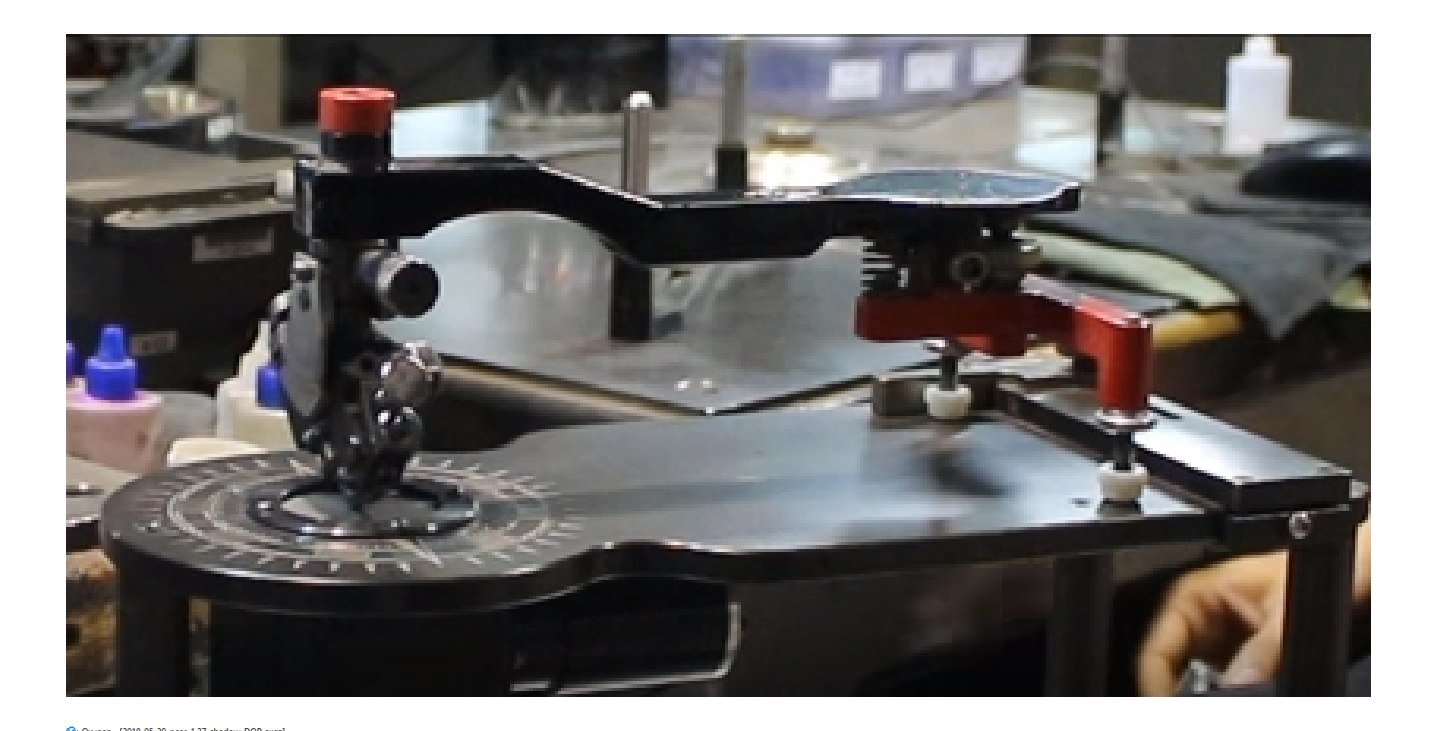

 $\bigotimes$  Oxygen - [2018\_05\_30\_pear\_1.37\_shadow\_DOP.oxyg1]<br>  $\bigotimes$  [i.e. Edit \_View\_inclusion\_Window\_Settings\_Alignment\_Help<br>  $\bigotimes$   $\bigotimes$   $\bigotimes$   $\bigotimes$   $\bigotimes$   $\bigotimes$   $\bigotimes$  =  $\mathbb{I}$  |  $\biguplus$  + + | O  $\biguplus$  |  $m_i$ ,  $m_v$  |  $1.84^{\circ}$ Connect Video Exposure 29.999 ms Polishing DOP Calibration  $\bigodot$ DOP: DOP\_1  $_{\rm v}$   $\Delta$ Load... Append Aim facet to target position Slope direction  $\leftarrow$  $\sqrt{\phantom{a}}$  Auto Clear Clear Pavilion Half #11.2 (facet 34)<br>Slope +2.83°<br>Azimuth +5.33°  $\color{red} \blacktriangle$ skip<br>step  $\bullet$ Ready to polish Check polished facet and<br>proceed to next step Facet tilt:  $0.01^{\circ}$ 

## <span id="page-1-0"></span>Galahad Compass - Big Step Feature

In Galahad Compass, the field of view is limited. Because of this limitation, sometimes it is impossible to polish the facet to the target state within 1 step. In this case, the system automatically builds intermediate fac Your browser does not support the HTML5 video element

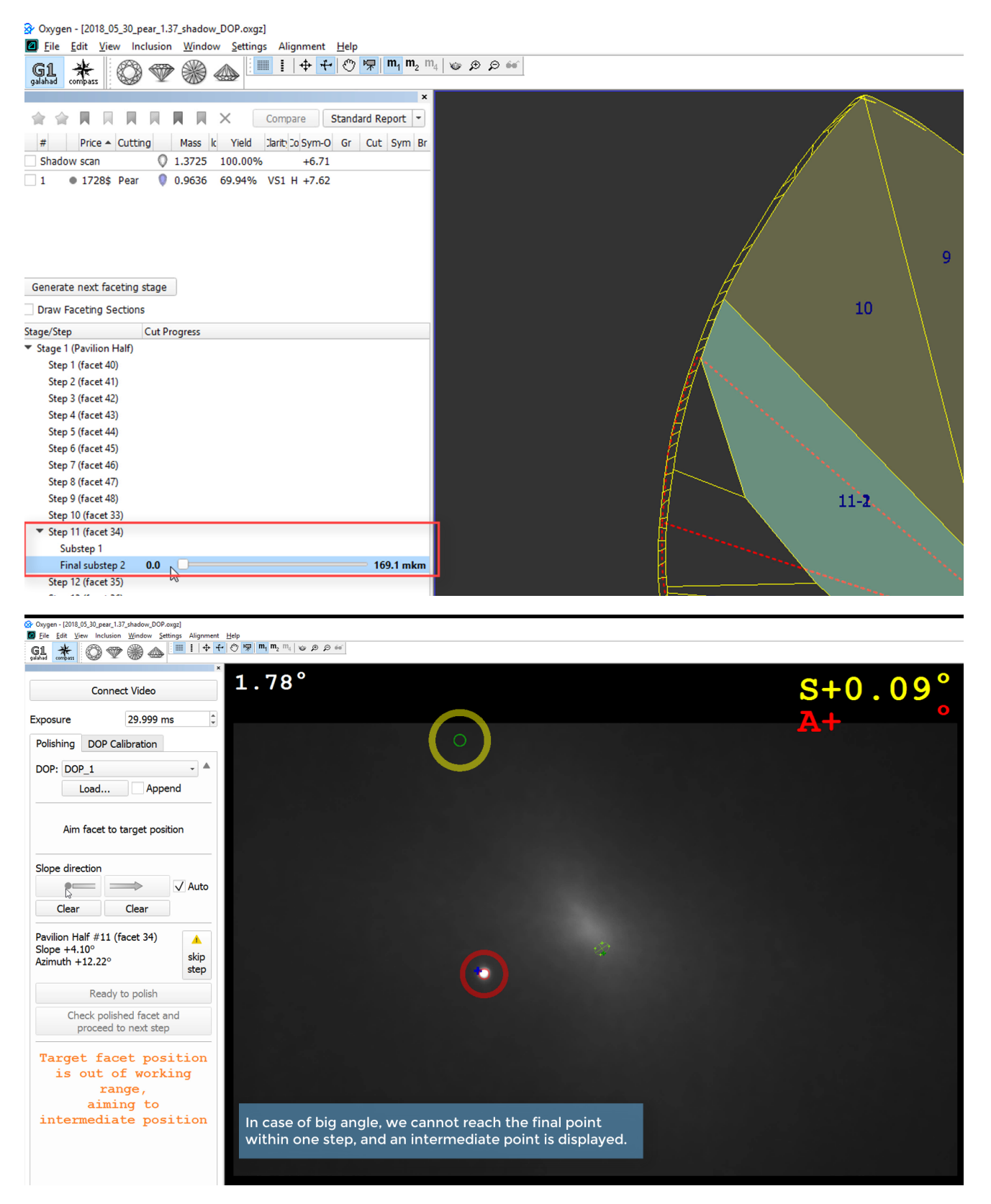

For the big step, two or more sub-steps can be created if necessary. When the polishing is divided between sub-steps, the maximum change is always aimed to be within the initial steps, and the remaining tiny one - in the l

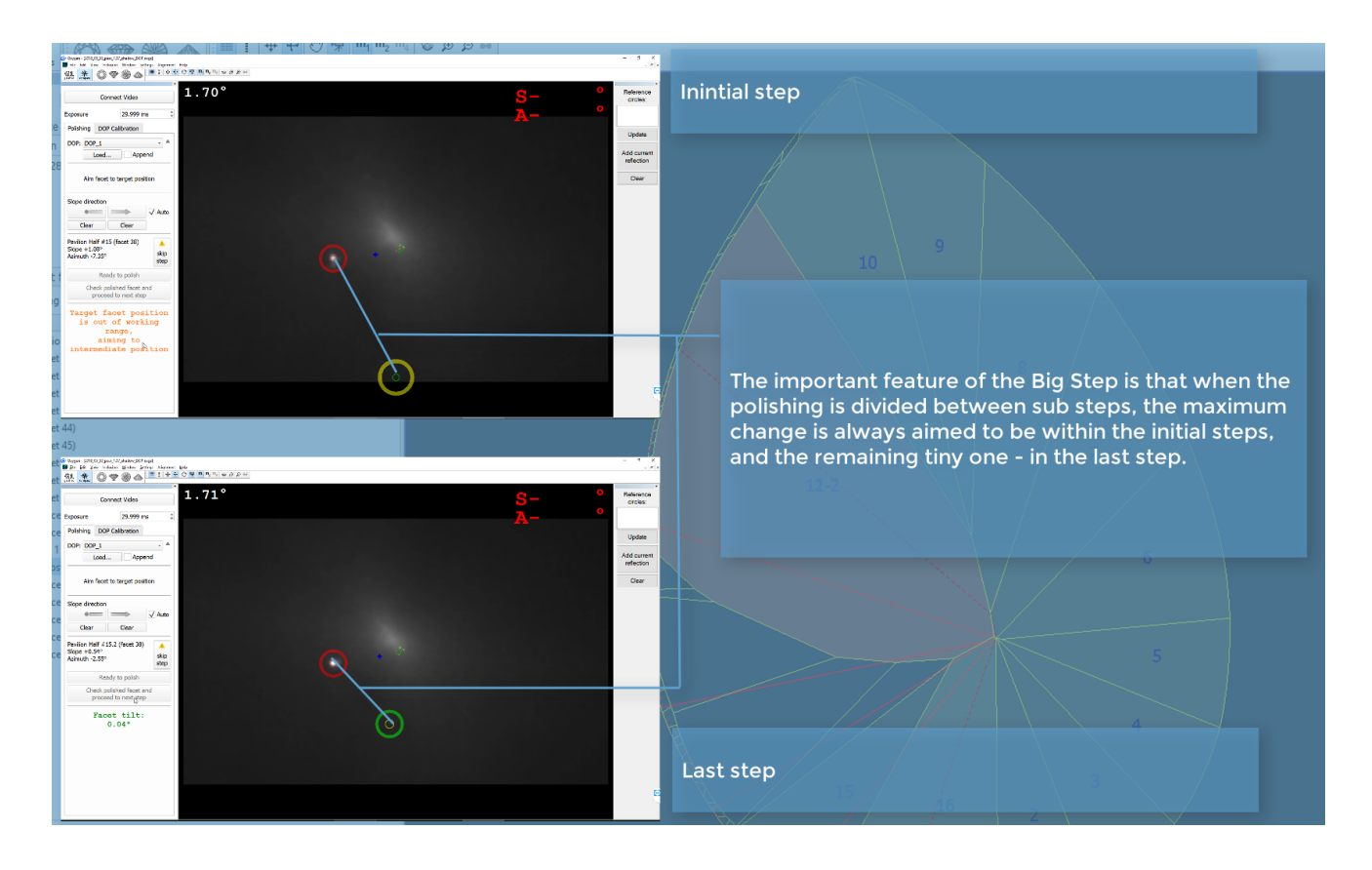

#### <span id="page-3-0"></span>Galahad Compass - New Look & Feel for DOP Calibration

In Galahad Compass, the **DOP Calibration** tab now has the new look and feel.

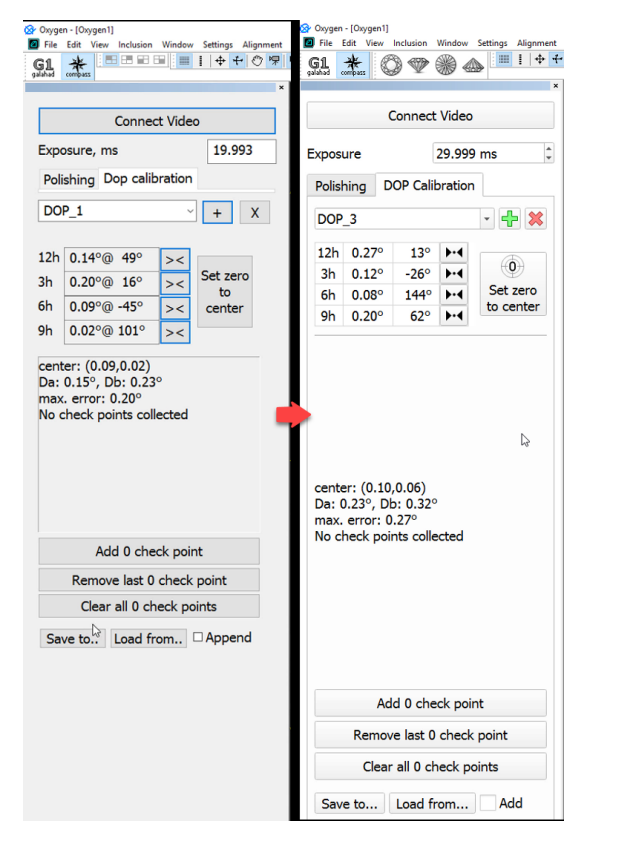

## <span id="page-3-1"></span>Faceting Report - Reference Line Calculation

For the Faceting Report, the reference line calculation algorithm is changed. For the pavilion, the reference line calculation now considers all the facets of the pavilion excluding extra facets. The line is drawn in paral displayed for all groups of facets of the pavilion. In the upper part of Faceting Report, the **Reference line height** (mm) is displayed which is the distance to the table.

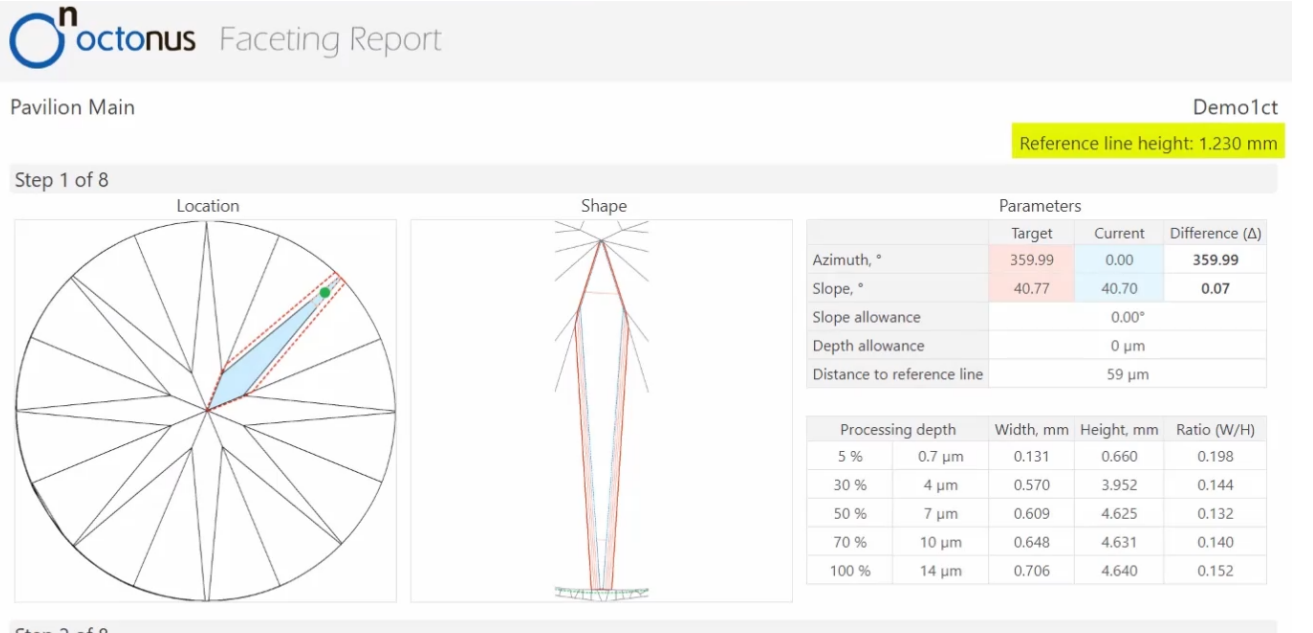

Step 2 of 8

Also, for each facet of the pavilion, the **Distance to reference line** ( $\mu$ m) is displayed.

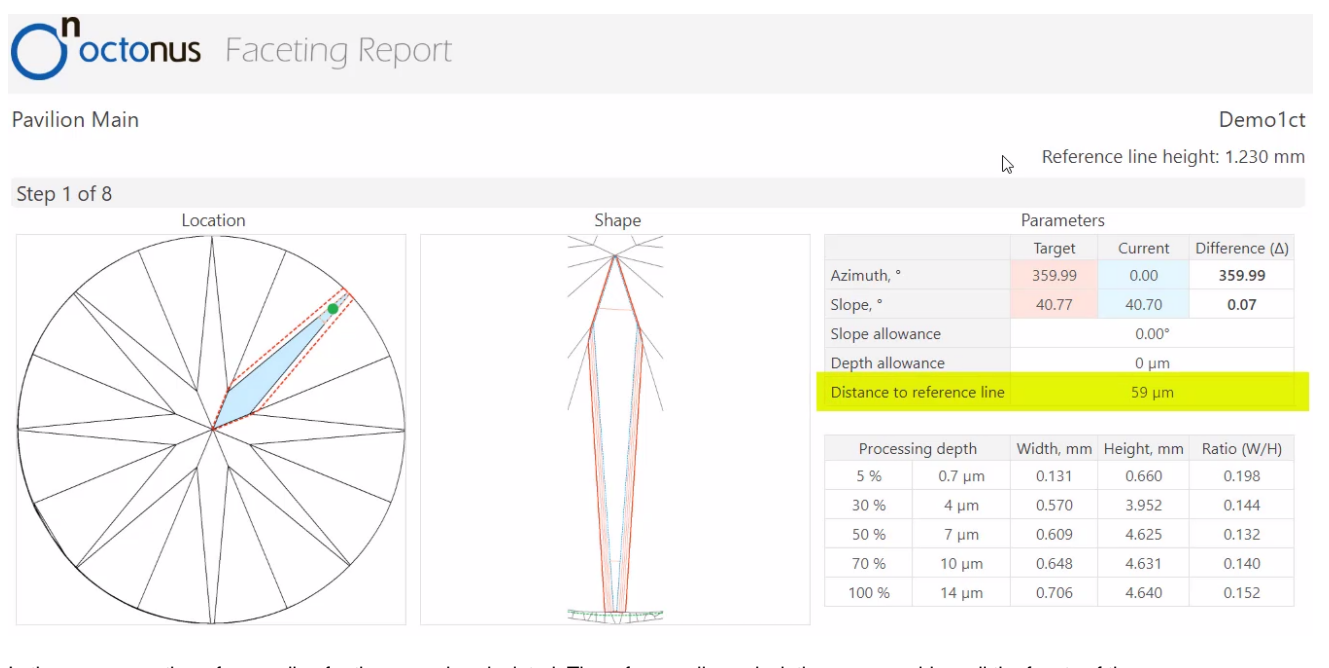

In the same way, the reference line for the crown is calculated. The reference line calculation now considers all the facets of the crown.

# <span id="page-4-0"></span>Faceting Report - Legend

For the Faceting Report, the legend is added.

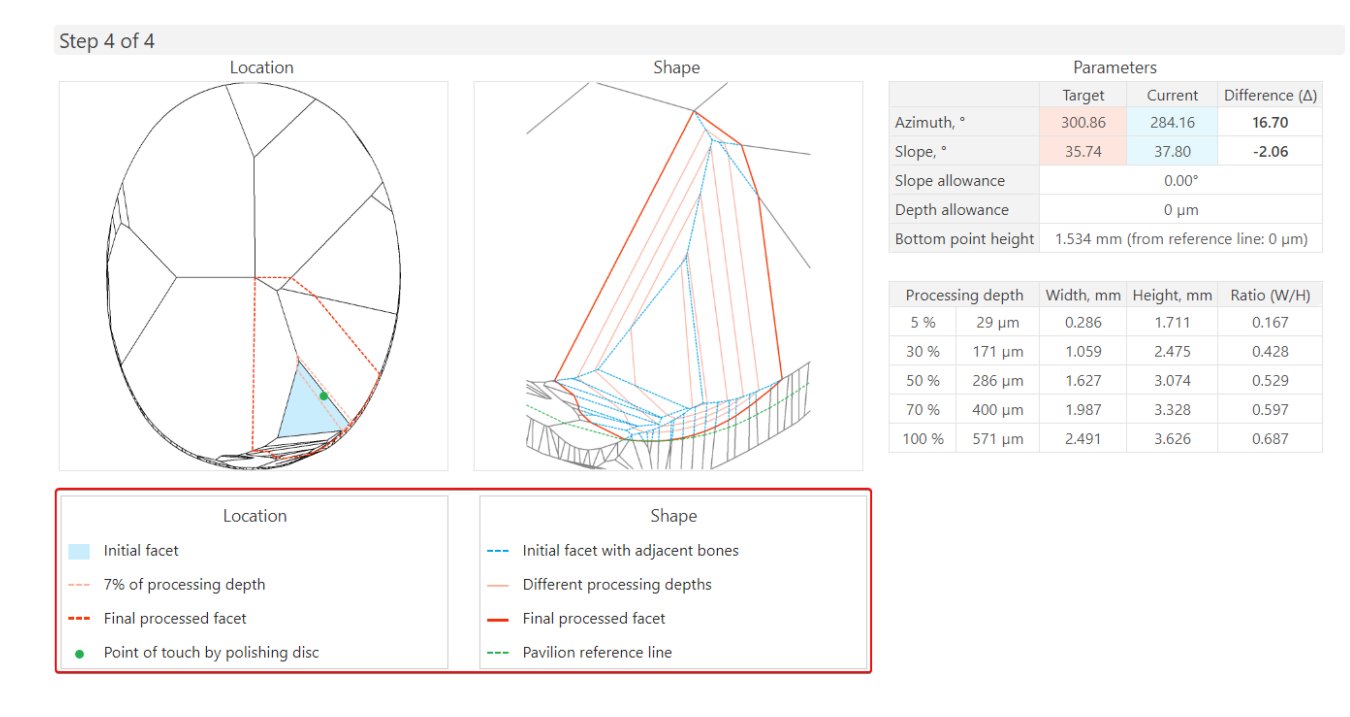

## <span id="page-5-0"></span>Improvements in I3D Mini Views

In I3D Mini View and Comparative I3D Mini View, the new Sync with scene option is presented. If the option is enabled, the position of the current model in I3D Mini View and Comparative I3D Mini View will match to the posi

Your browser does not support the HTML5 video element

Also, for I3D Mini View now the positions of the model and all solutions are synchronized which makes comparing model and different solutions more convenient.

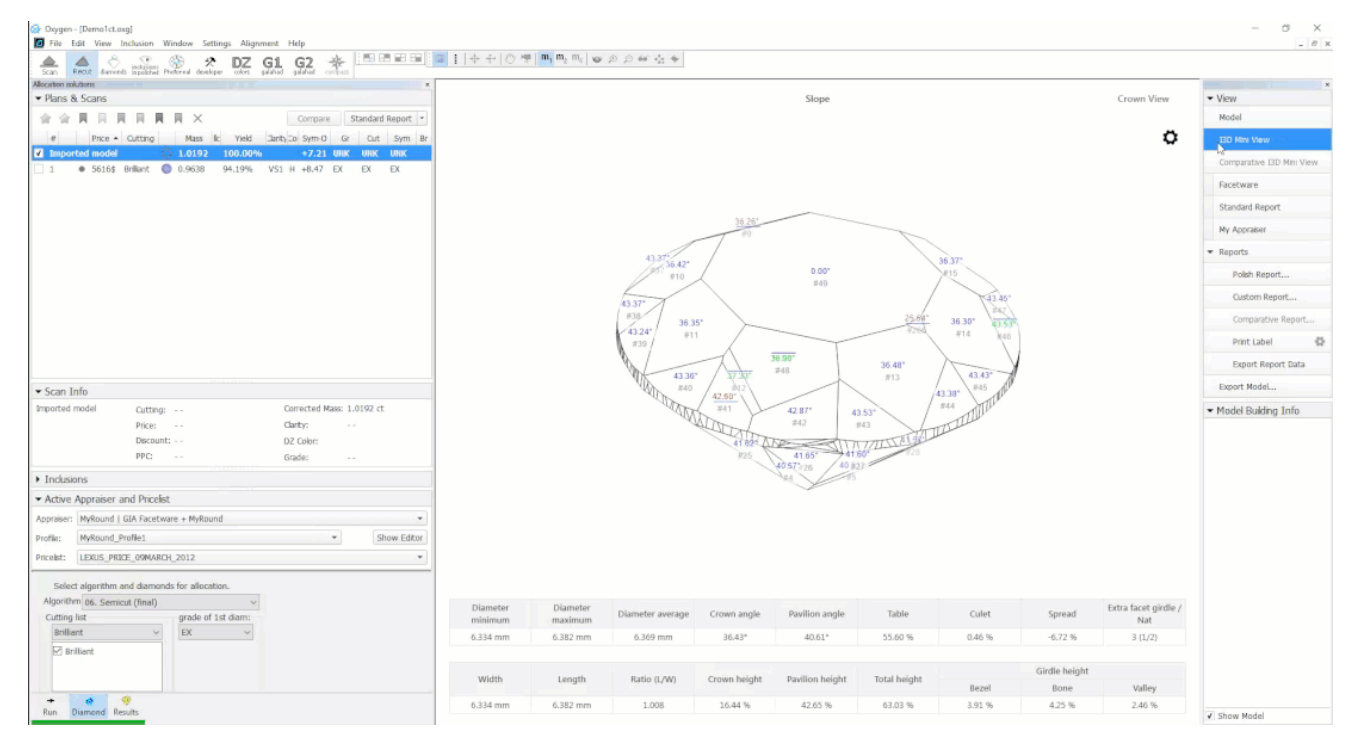

The HP Oxygen team provides support for all cases related to the model building. If you have any troubles or questions related to HP Pacor and HP Oxygen model building, please collect the test data and send it to the HP Ox Your browser does not support the HTML5 video element

#### <span id="page-5-1"></span>Scanning - Improvements in Model Building

The process of building the stone model is improved.

<span id="page-5-2"></span>Facetware Report - Estimating GIA Cut Grades using Standard Values

In the Facetware Report, previously the Intermediate GIA Cut Grade and Final GIA Cut Grade could not be estimated in the case if measured values for some parameters (for example, Star Length (%)) were not available - this set. Now the system allows approximate estimation of a diamond. In case if measured values for some parameters are absent, the system will automatically substitute them with standard values. The estimation for the cut grad be calculated basing on these standard values so that we'll never get "Unknown" value for them.

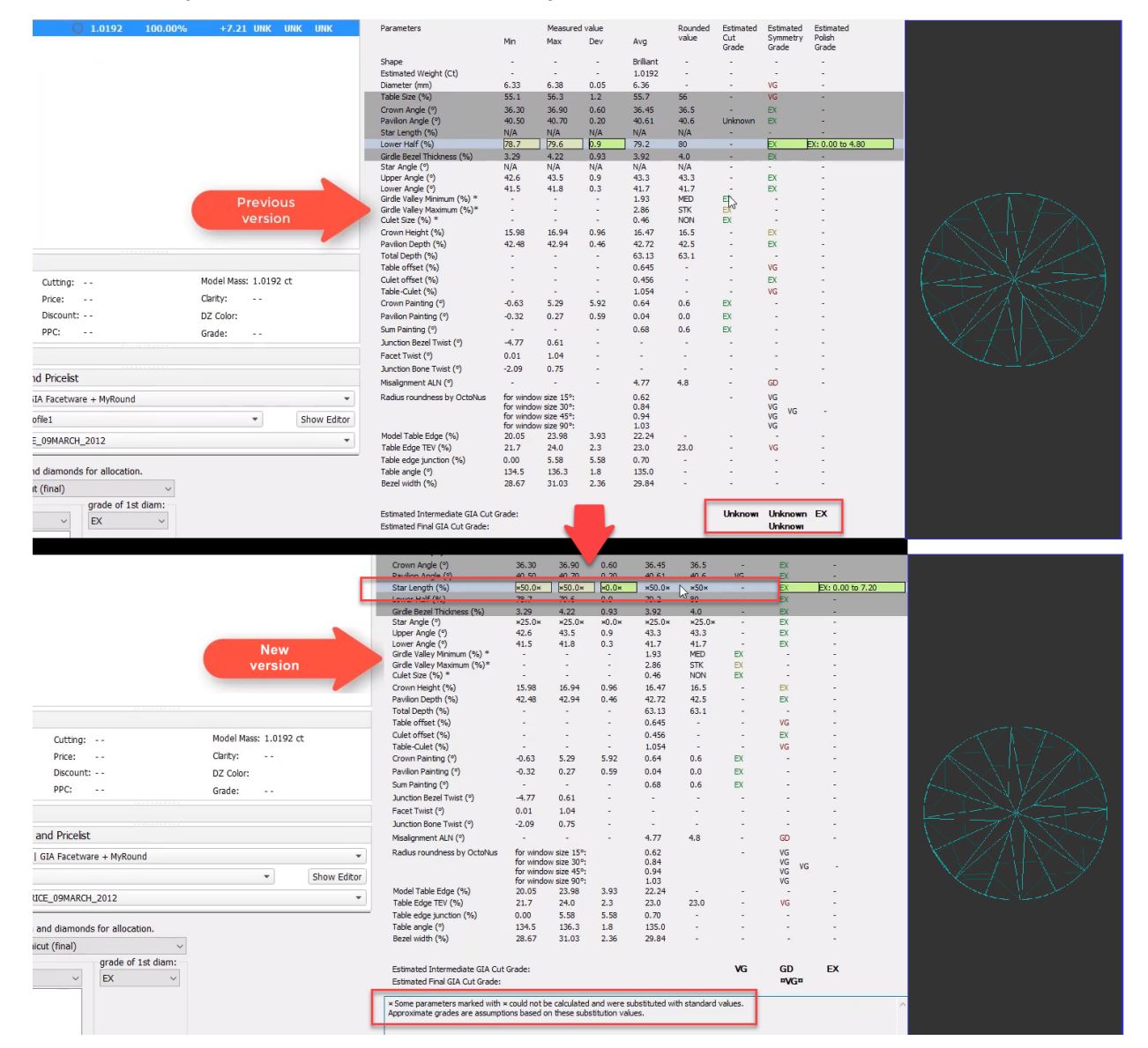

#### <span id="page-6-0"></span>Shadow Scan - Alternative Building Results

For some cuttings, there are several applicable algorithms. If so, they all are applied and the system then automatically selects the primary one and shows its built model. The alternative models are hidden by default. Now w alternative shadow building results. For the displayed secondary models you can set the main one. To do so, for the displayed secondary shadow scan model, from the context menu, select Set model as best shadow result.

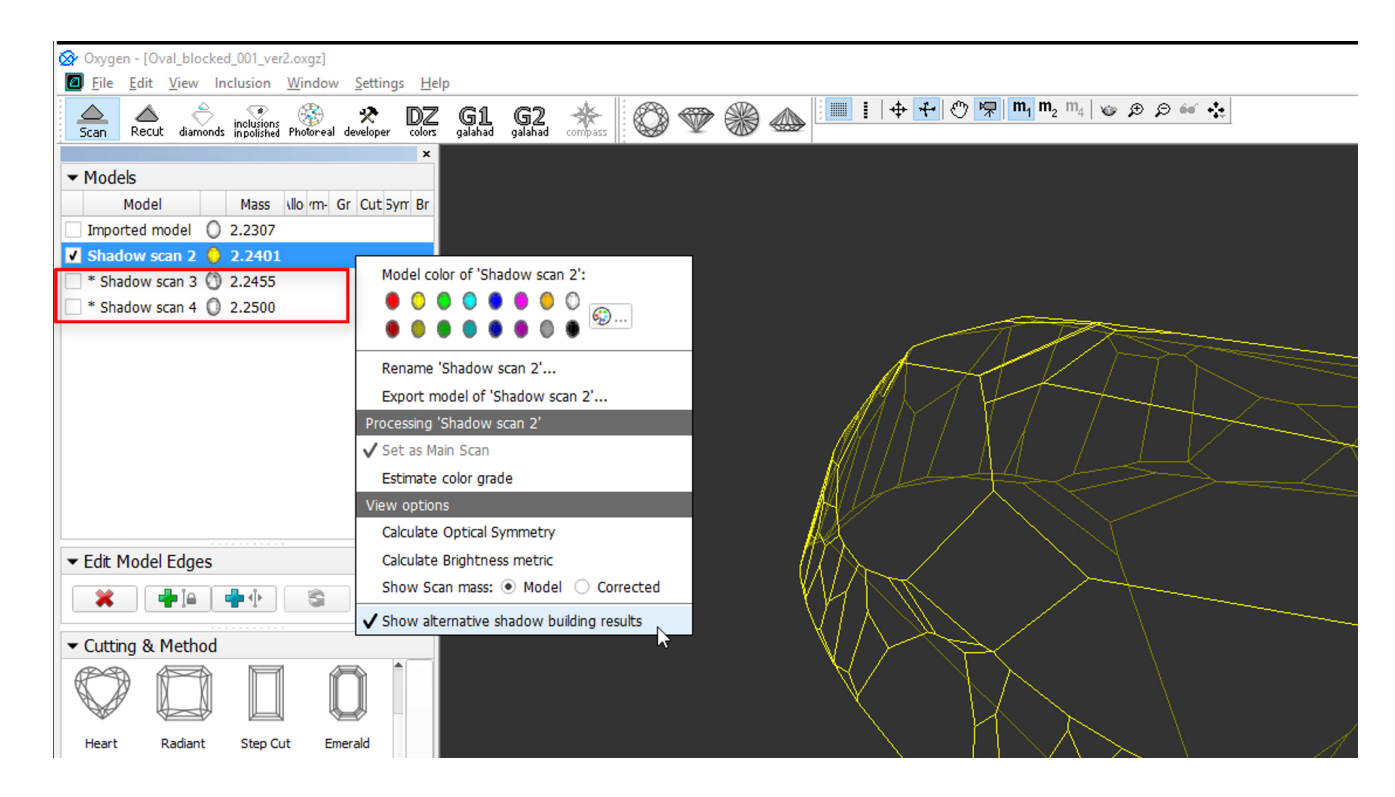

### <span id="page-7-0"></span>Brightness Metrics

The calculation is not active by default. To enable calculation, right click on any scan or solution and select Calculate Bitmap Brightness. Th program will start calculating the metrics for each scan and solution one by o While the calculation is in progress, the "..." mark will be shown in the "Br" column. Once calculated, the metrics are stored in the project and will not need to be recalculated if you save and reopen the project.

The calculation takes ~30-60 sec for one scan/solution.

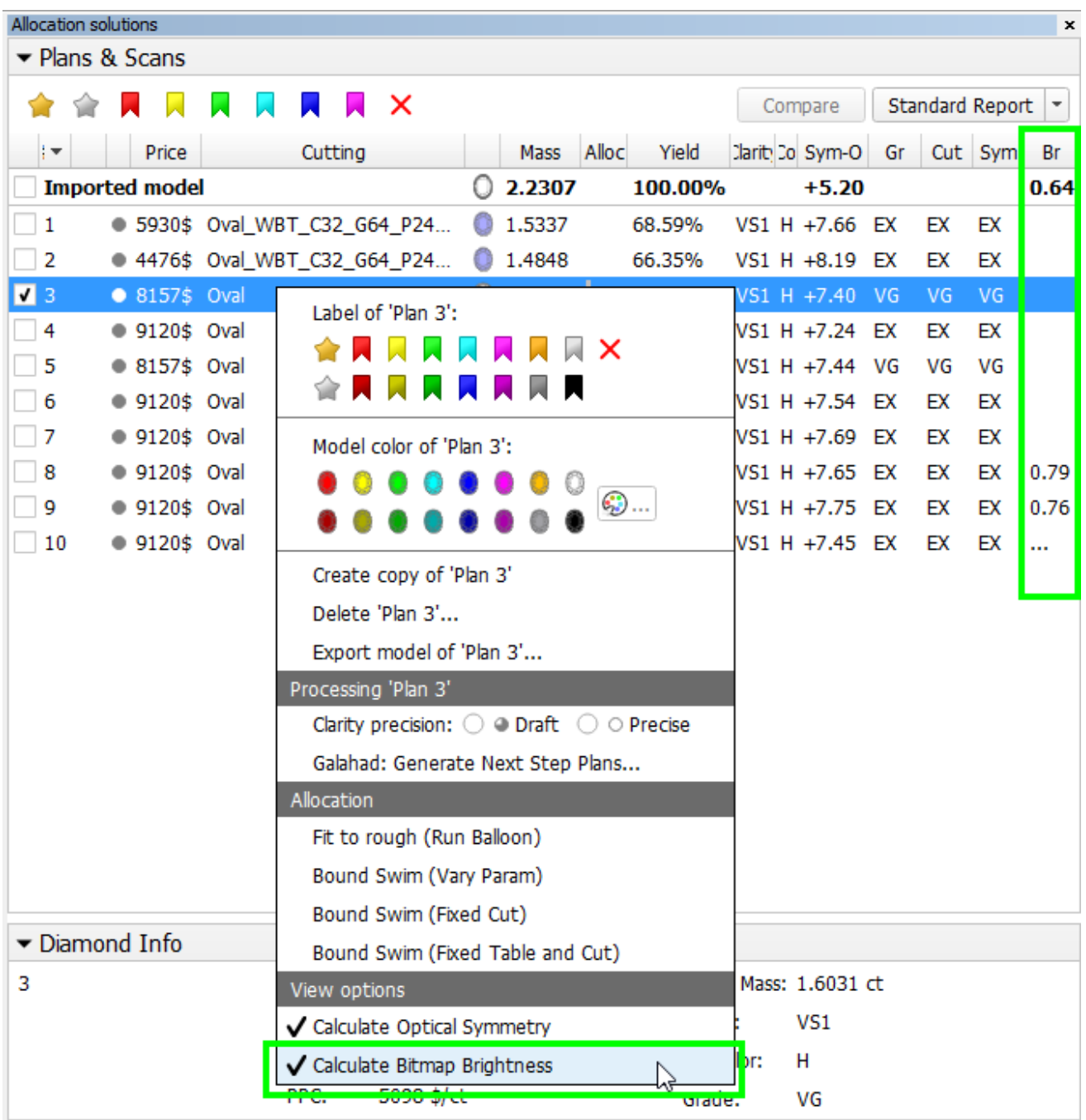

#### <span id="page-8-0"></span>Interface - Buttons for Stone Standard Position

- Top View (Crown)
- Side View (Table Up) Bottom View (Pavilion)
- Side View (Table Down)

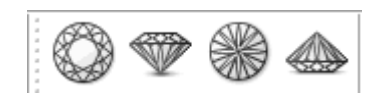

On the top panel, buttons for quick positioning of the stone in the scene are added. They are:

# <span id="page-8-1"></span>Increased Holder Check Frequency

The frequency of checking the holder is now increased.

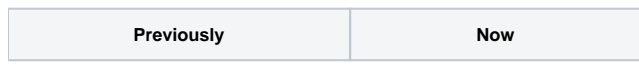

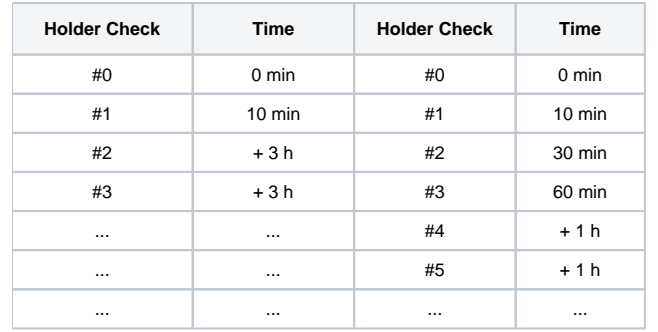